## **Anritsu MT1000A OTDR, en enkel bruker innføring, kom i gang:**

Husk at Stylus for enkel bruk av skjerm finnes bak på instrumentet. Kan og opereres med trådløs PC mus via USB:

Slå på instrumentet og la det gjøre ferdig self test.

Velg så med et lett trykk, applications oppe på skjermen og trykk da valget ''Standard OTDR''

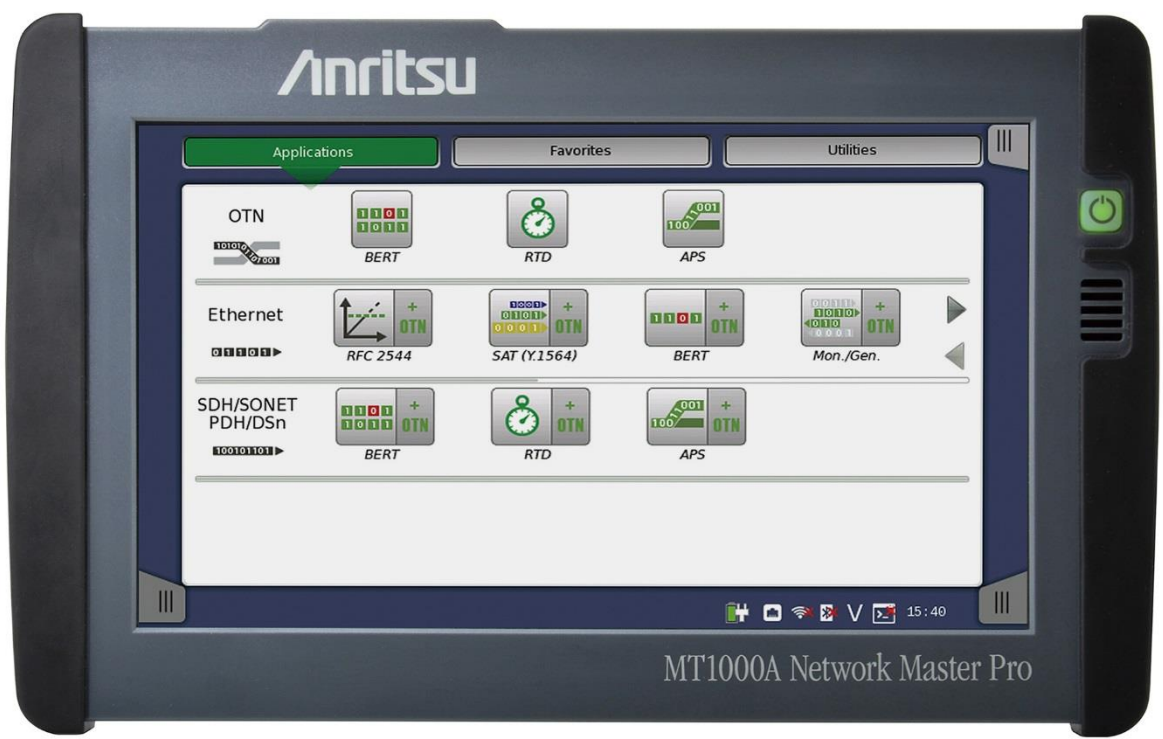

Feltene nede til høyre og venstre vist på målebildet over, de skraverte feltene gir deg mulighet til å bla fra side til side i menyene, men start her på applications:

Når det er gjort: Trykk her på Port 1 valget og sett opp målingen slik du ønsker den skal utføres med valgene vist her: Trykk feltet Measurement:

Målinger, measurements, gjort ''Auto'' eller ''Manuell''

Velg her ''Manuell'' og sett da opp bølgelengde, 1310,1550 eller 1625nm, eller alle 3.

Velg som et eksempel først her bølgelengden 1550nm.

Se på feltene under på denne skjermen: Sett opp lengden i antall meter på fiberen du vil teste, innenfor for eksempel 2500 meter, samt sett opp hvor lang tid målingen skal vare med ''Time'', samt puls vidde for eksempel 3 eller 10 ns på 2500 meter. Sett tiden til 15 eller 30 sekunder. Dette gir en god måling med lite støy på kurven.

Trykk så neste valget IOR øverst på skjermen og velg her hastighets faktor for 1310, 1550 eller 1625 nm eller alle. Sett inn for eksempel 1,471000 for 1550nm og velg så neste valg øverst på skjermen kalt ''Header''.

Under ''Header'' kan du legge inn informasjon om fiber nummer, hvem som eier fibere, hvem som har gjort målingen, fiber farge etc. Dette du legger inn her blir med på en fiber test rapport som side 2. Etter at du har lagret målingen din.

Neste valget øverst på skjermen er ''Preferences''. Her velger du resten av oppsettet, grunnlaget for målingen din. Ønsker du connector sjekk huker du av denne, activ fiber sjekk, huk av denne etc. For dere er connector sjekk viktig, resten er ikke så viktig å sette her.

Kople til fiberen og trykk så den grønne pilen oppe på høyre siden av skjermen. Du ser nå nede på skjermen at instrumentet sender lyss inn i fiberen, et rødt blinkende felt, og resultatet kommer fram. Først connector sjekken, så Fiber Vizualizer, valget ser du øverst på neste skjerm som kommer automatisajk opp etter connector sjekk. Her kan du velge ''Trace'' oppe på høyre del av skjermen, øverst, da ser du måle kurven, tilbake sprednings kurve som inneholder start og stopp samt A og B markere. Disse kan du etter endt måling flytte med tastene, soft knappene, feltene på venstre side av skjerm bildet. Trykk da feltet med A og B inni og flytt markøren med finger på skjermen eller mus. (Du kan kople på en USB mus direkte på instrumentet her.)

Velg under målekurven om du ønsker en 2 punkts måling eller en Db/km måling etc. Sett gjerne inn 2 pkt måling her og se at avstanden og tapet mellom marker A og B beregnes og endres når disse flyttes. Se på høyre side av skjermen og fliken øverst langs skjerm kanten, med denne kan du trekke ut eller legge tilbake menyer og her finner du en kurv med pil oppi eller ut av kurven. Dette indikerer at du kan lagre målingen du har gjort her. Gi den et navn og trykk enter for å avslutte lagringen, enten internt i instrumentet eller på en USB minne pinne du installerer i en av de 2 USB portene på toppen av instrumentert. Ikke bruk for stor minnepinne, 8GB er bra og gjerne en tom pinne før lagringer her.

Ønsker du ytterligere å zoome inn eller flytte på målekurven gjøres dette med de 5 soft knappene langs venstre side av instrument bildet. Husk at forstørrelses glass med pluss i gir deg en forstørrelse av det feltet du fører fingeren over på skjermen, motsatt med minus glasset, da forminsker du, med ikonet langs venstre side av skjermen med firkant symbol kommer du tilbake til ditt første og opprinnelige måle bilde.

Dette er en god start, jeg viser deg gjerne mer på kursdag!

Morten Blomkvist. BLOMKVIST AS

[morten@blomkvistas.no](mailto:morten@blomkvistas.no) og på telefon her: 6690 1190